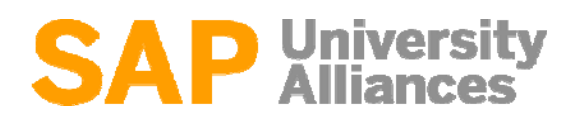

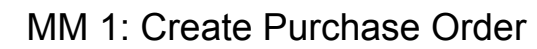

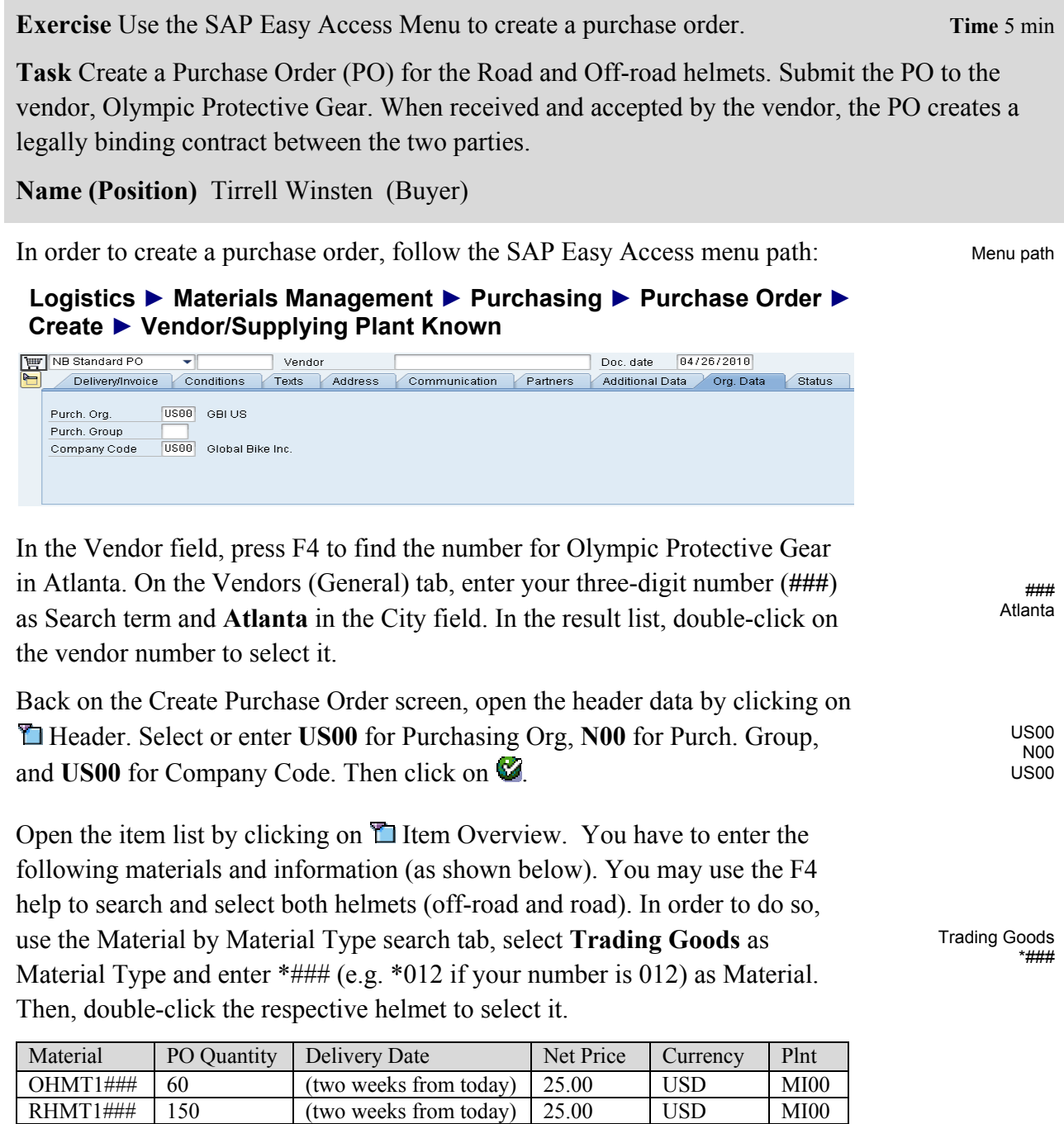

Click on the Enter icon  $\bullet$ . If you receive a system message whether the delivery date can be met accept it with Enter for both line items.

Go to Conditions tab in the Header section and record the total value of the purchase order: \_\_\_\_\_\_\_\_\_\_\_\_\_\_\_ (5,250.00 USD).

Then go to the Conditions tab in the  $\Box$  Item Detail section and record the value of both line items. You switch between items by using the  $\triangle$  and  $\blacktriangledown$ icons.

OHMT1###:  $(1,500.00$  USD)

RHMT1###:  $(3,750.00 \text{ USD})$ 

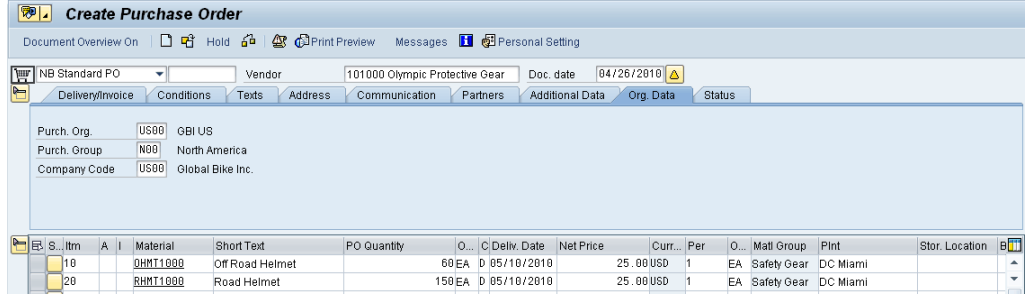

Click on  $\Box$  to save the purchase order. A message will appear. To view the system messages, choose **Edit Edit Edit Example 1**. The following message should appear.

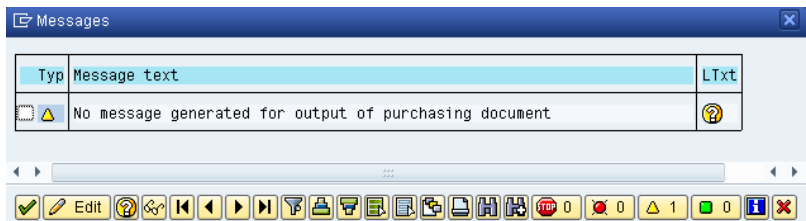

The message tells you that you are creating a purchase order, but have not generated any output to notify the selected vendor. Select  $\blacklozenge$  to continue. Then click on  $\Box$  again. This time we will save past the message indicating that no output device (i.e. Printer, FAX, EDI) was found to communicate this PO to the vendor. Select save

Note that SAP will assign a purchase order document number (bottom-left of the screen). Standard PO created under the number 4500000000

Purchase order document number

The purchase order screen is again blank, ready for another purchase order to be entered. Click on the exit icon  $\bullet$  to return to the SAP Easy Access Menu.

## MM 2: Create Goods Receipt for Purchase Order

**Exercise** Use the SAP Easy Access Menu to create a goods receipt. **Time** 5 min

**Task** Receive into inventory the stock items ordered from Olympic Protective Gear in the previous exercise. A goods receipt document will be created referencing our purchase order thereby ensuring that we receive the products ordered within the timeframes requested and in quality condition. Goods on hand will be increased and an accounting document will be generated recognizing the value associated with these goods.

**Name (Position)** Tatiana Karsova (Receiving Clerk)

To create a goods receipt, follow the menu path:

#### **Logistics ► Materials Management ► Inventory Management ► Goods Movement ► Goods Receipt ► For Purchase Order ► GR for Purchase Order (MIGO)**

This will produce the following screen.

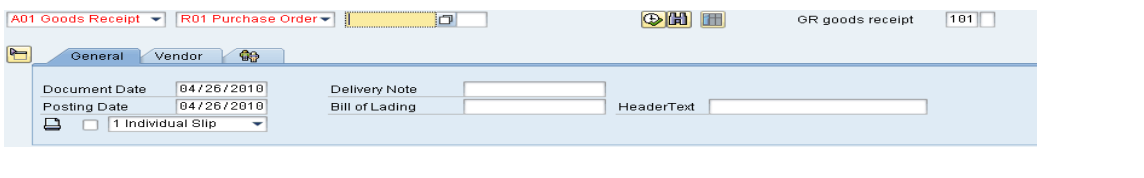

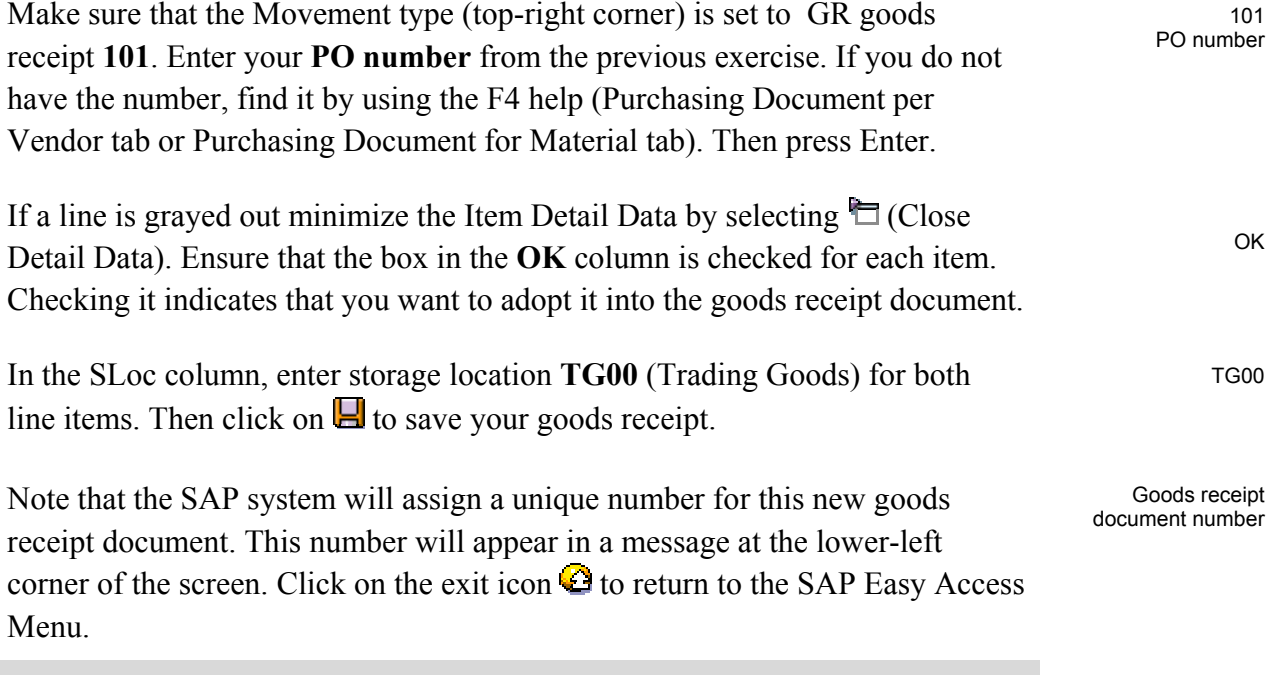

Menu path

## MM 3: Create Invoice Receipt from Vendor

**Exercise** Use the SAP Easy Access Menu to create an invoice receipt. **Time** 5 min

**Task** Enter an invoice received from Olympic Protective Gear for **5,250.00 USD** associated with the recent PO and goods receipts. This invoice will be posted to an existing G/L expense account in your Chart of Accounts and saved as an Accounts Payable to Olympic Protective Gear. It will be settled by issuing a check to Olympic Protective Gear at a later date. The invoice is presented below in order to support you making the necessary journal entry.

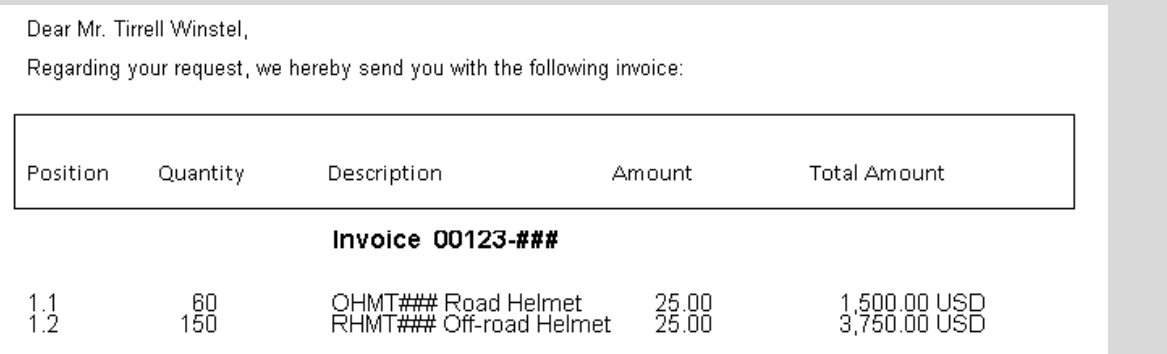

#### **Name (Position)** Silvia Cassano (Accounts Payable Specialist)

To enter an invoice, follow the menu path:

#### **Logistics ► Materials Management ► Logistics Invoice Verification ► Document Entry ► Enter Invoice**

This will produce the following screen.

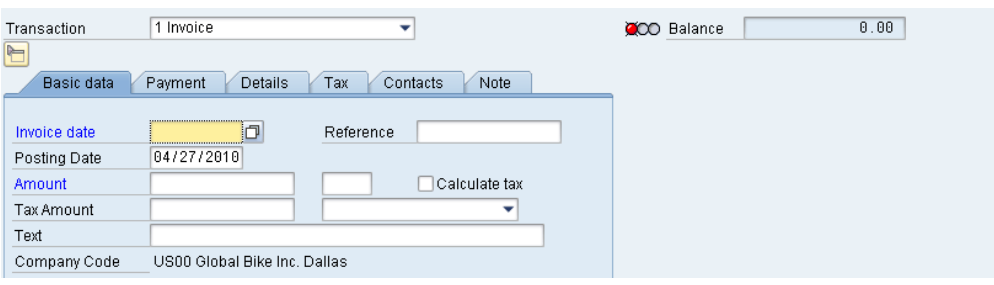

Enter **today's date** as Invoice Date (you may use F4 to display the calendar and press Enter to select today's date). Then, in the Amount field enter the **total amount** from the invoice document above and select Tax Code **XI** (dropdown field right of Tax amount field). As Text, enter '**INVOICE 00123-###**' (replace ### with your number). Check if your screen looks like shown below.

today's date 5,250.00

Menu path

XI

INVOICE 00123-###

### EXERCISE

 $0.00$ 

1 Goods/service items

٠

COO Balance

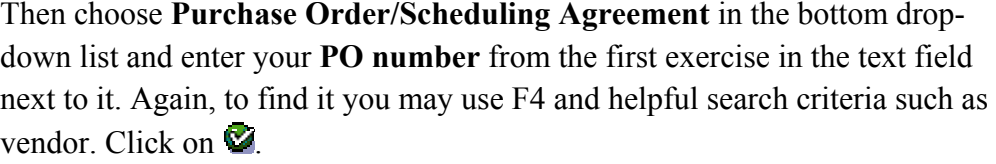

 $\Rightarrow$ 

Calculate tax

≂

İ٦

 $\overline{\mathbf{r}}$ 

Payment Details Tax Contacts Note

Reference

XI XI (Input Tax)

If the transaction is entered correctly (in respect to Debits and Credits), we will have a green light with a \$0 balance. COO Balance  $0.00$  USD

We want to view what the actual postings will look like in the general ledgers. It is here that we can ensure that the Debit/Credit posting is correct and that the accounts are affected correctly. Use the **BU** Simulate button to see whether the postings are correct.

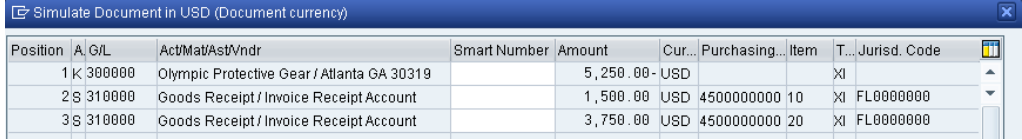

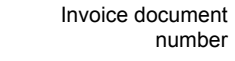

Press **P** Post to save the invoice receipt. The system will again create a unique O Document no. 5105600101 created

document number.

Click on the exit icon  $\bullet$  to return to the SAP Easy Access Menu.

PO number

Transaction

Invoice date

Posting Date

**Baseline Date** Company Code

Amount Tax Amount

Text

Basic data

1 Invoice

 $04/27/2010$ 

04/27/2010

INVOICE 00123-000

US00 Global Bike Inc. Dallas

 $5,250.00$ 

1 Purchase Order/Scheduling Agreemer

# MM 4: Post Payment to Vendor

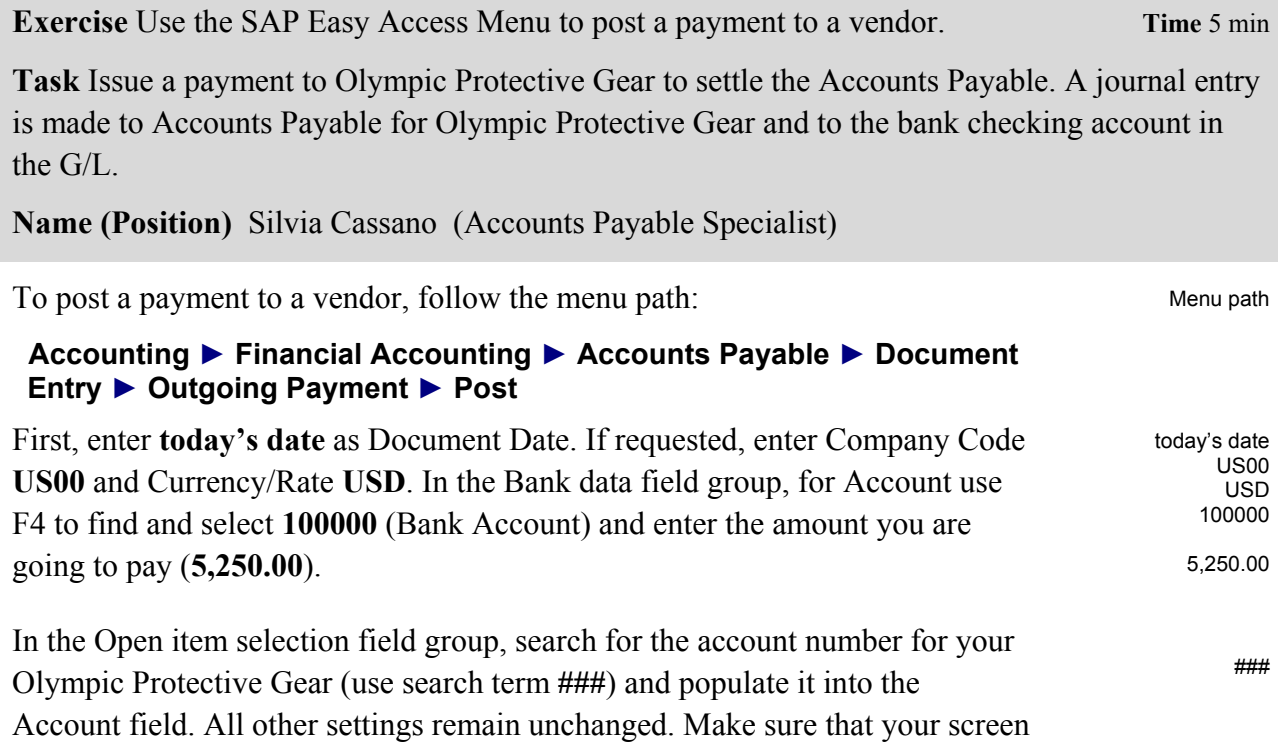

looks like the one shown below.

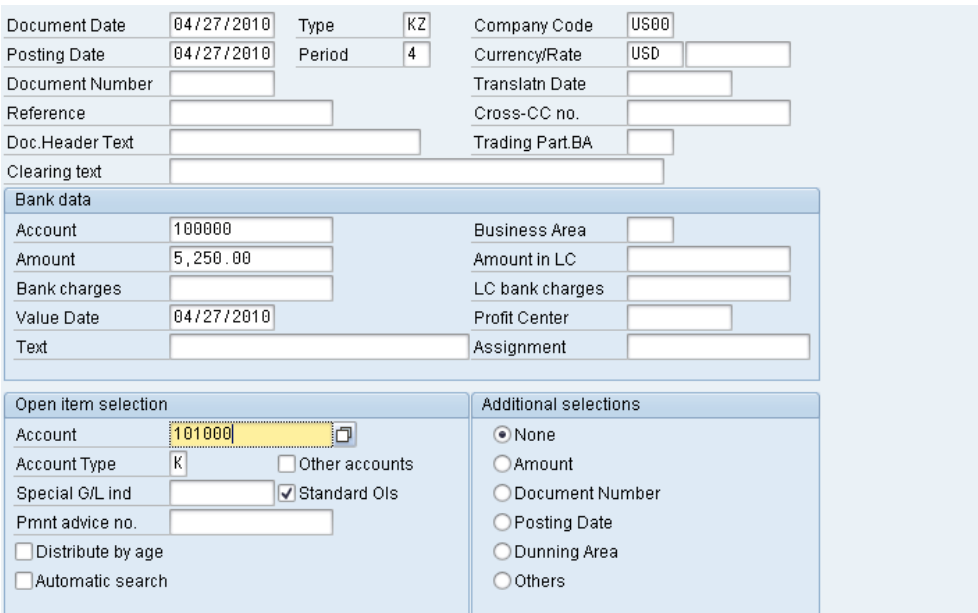

Select Process open items . The following screen will appear.

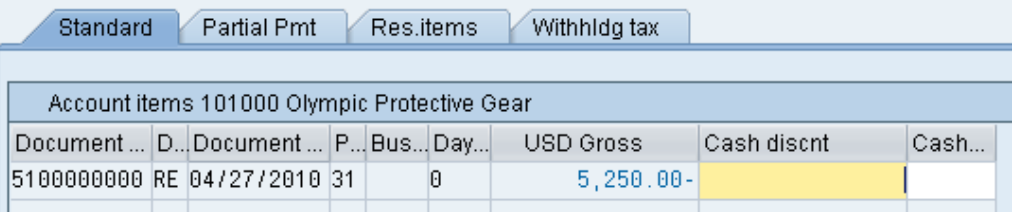

If the Not Assigned field on the bottom of the screen is not equal 0.00 USD, then double-click on your invoice amount (USD Gross). Then, the invoice selected will turn blue. Review the Not assigned balance on the bottom of the screen. Click on  $\Box$  to post your payment. Again, the system creates a unique document number.

Payment document number

Document 1500000000 was posted in company code US00

The Post Outgoing Payments screen is again blank, ready for another payment to be entered. Click on the exit icon  $\bigodot$  to return to the SAP Easy Access Menu and as no data will be lost accept the SAP warning message with Yes.

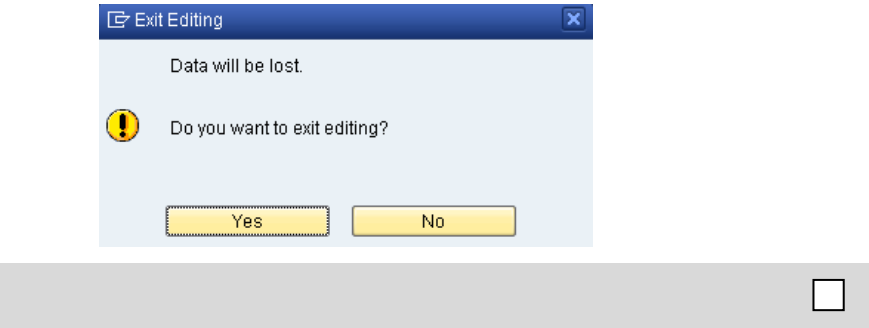

## MM 5: Display Vendor Line Items

**Exercise** Use the SAP Easy Access Menu to display vendor line items. **Time** 5 min

**Task** Display and confirm the activity and associated balance for the Accounts Payable for Olympic Protective Gear. You should see both a credit and debit posting indicating the receipt of the invoice and the issuance of a payment to settle this balance due to Olympic Protective Gear.

**Name (Position)** Shuyuan Chen (Chief Accountant)

To do this, follow the menu path:

#### **Accounting ► Financial Accounting ► Accounts Payable ► Account ► Display/Change Line Items**

In the Vendor field, search for the number for your **Olympic Protective Gear**  supplier (use search term **###**). Enter **US00** as Company Code and select **All items** in the Line Item Selection section. Then, click on  $\mathbb{D}$ . A similar screen to the one shown below should appear.

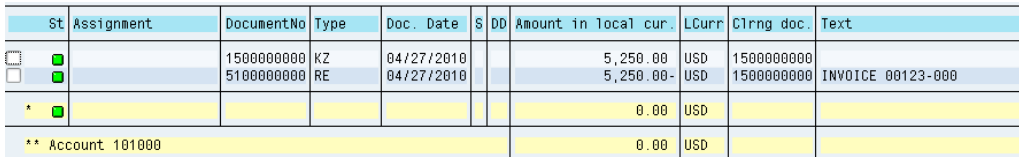

You can see that all of the postings made to our vendor have been cleared. Double-click on the Invoice Line (RE). Select  $\triangle$  to view the G/L line items.

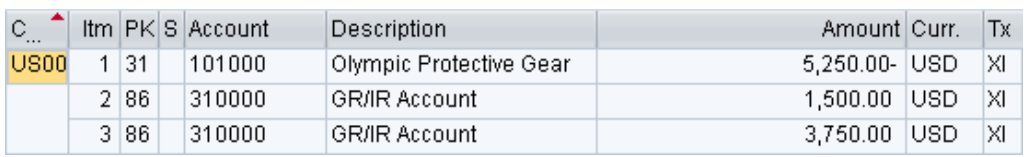

Click on  $\mathbb{C}$  to go back to the invoice line items, and double-click on the Vendor Payment Line (KZ). Select  $\triangle$  to view the G/L line items.

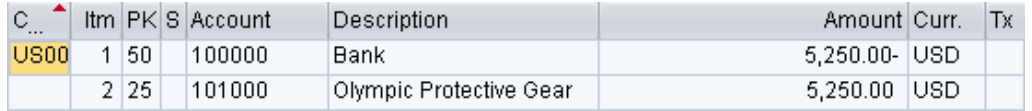

Click on the exit icon  $\bullet$  three times to return to the SAP Easy Access Screen.

Menu path

### US00 All items

RE

KZ